# Description

**PAVT**.**X** is used to draw up to six proposed pavement layers beneath a set of GEOPAK pavement shapes. A maximum of 5 pavement shapes can be processed for each shape cluster. The pavement layers are drawn at the slope and width defined for each pavement shape as shown in Figure 1 below.

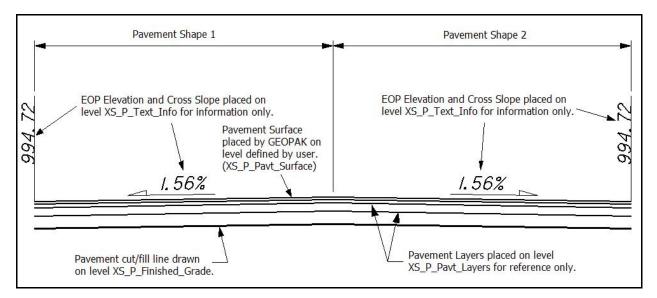

## Figure 1

## **Inclusion Sequence**

The ODOT Standard criteria file DEFINE.X contains default definitions for some of the Define Variables used by ODOT's criteria files. DEFINE.X must always be included first in any criteria run.

**PAVT.X** should always be the first file included for processing after **DEFINE.X**.

# **Define Variables**

A summary of the variables defined in **PAVT.X** is included below. Each variable has been assigned a default value within the criteria. The user should review the variables below to ensure that the default values are acceptable for the project. The value of each variable can be changed by the user before processing the criteria, as needed. See the **ODOT GEOPAK Road Training Guide**, **Part 2**, Chapter 5 for more information on modifying the default value of the variables.

### "PROPOSED DGN FILE NAME"

This variable is used by the DEFINE\_DGN variables to identify the base map MicroStation design file that contains the proposed plan view graphics. The default value for the variable has been defined using a relative path as follows:

define "PROPOSED DGN FILE NAME" ..\roadway\basemaps\nnnnnBP###.dgn

By default GEOPAK will look for design files in the Working Directory assigned for the project. Using the directory structure defined in the <u>ODOT CADD Engineering Standards Manual</u>, Section 302, Project Directory Structure, the GEOPAK Working Directory should be defined as the geopak folder.

The ".." syntax will instruct GEOPAK to look for the proposed design file by starting in the Working Directory, and then go up the project folder path one directory. From there, go into the  $\roadway\basemaps$  folder to find the file.

The name of the design file, nnnnnBP###.dgn, must be edited to reflect the name of the plan view design file for your project. See the **ODOT CADD Engineering Standards Manual**, Section 304 File Naming Conventions for design file names.

The name and path of the "PROPOSED DGN FILE NAME" variable can be edited in the GEOPAK *Proposed Cross Sections* dialog as shown below.

| 8 Proposed Cross Sect       | ions - SR185                                |       |   |
|-----------------------------|---------------------------------------------|-------|---|
| Eile                        |                                             |       |   |
| XS DGN File                 | Variable                                    | Value | - |
| Pattern                     | TERMINATE SLOPE                             | 20    |   |
| Existing Ground             | BENCH WIDTH                                 | 10    |   |
| Shapes                      | BENCH WIDTH SLOPE                           | 1.0   |   |
| Shape Clusters              | BENCH DITCH FORESLOPE                       | 4     |   |
| Define DGN Variables        | CONSTRUCTION LIMIT OFFSET                   | 2     | _ |
| Define Variables            | PROPOSED DGN FILE NAME                      | M     | - |
| Plot Parameters<br>Drainage | By file: <u>All</u> ▼                       | ۹     | _ |
| Variable Name: PROPOSE      | D DGN FILE NAME<br>\basemaps\12345BP001.dgn |       | - |
| walues F. Moadway           | NDasemaps(123456F001.ugn                    |       |   |
| Add                         | Modify                                      |       |   |

# PAVT.X – version 07.04.10

## "number of layers"

The total number of pavement layers to be drawn. Up to six layers can be defined. The default value is 4.

### "layer 1 thickness"

The pavement thickness for layer 1 in Master Units. The default value has been defined as 0.1042 (1¼")

## "layer 2 thickness"

The pavement thickness for layer 2 in Master Units. The default value has been defined as 0.1458  $(1\frac{3}{4})$ 

## "layer 3 thickness"

The pavement thickness for layer 3 in Master Units. The default value has been defined as 0.3333 (4")

## "layer 4 thickness"

The pavement thickness for layer 4 in Master Units. The default value has been defined as 0.500 (6")

## "layer 5 thickness"

The pavement thickness for layer 5 in Master Units. The default value has been defined as 0.500 (6")

## "layer 6 thickness"

The pavement thickness for layer 6 in Master Units. The default value has been defined as 0.500 (6")

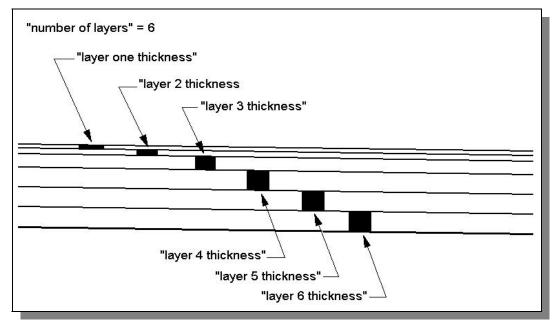

Figure 2

# PAVT.X - version 07.04.10

# **Define DGN Variables**

The following DEFINE\_DGN variables are used by the criteria to locate the MicroStation elements that PAVT.X will search for in order to draw the proposed pavement.

These variables have been defined with the values listed below in accordance with ODOT standards and should never be redefined by the user.

Additionally, these variables have been defined as "hidden" variables and will not show up in the DEFINE\_DGN Variables portion of the Proposed Cross Sections dialog box when preparing a criteria run.

#### "~Edge of Pavement PR"

This variable is used to define the symbology of the proposed edge of pavement lines. The variable has been defined as follows:

define\_dgn "~Edge of Pavement PR" \
dgn = "proposed dgn file name" \
lvname = PV\_P\_EOP \
wt = 2, ByLevel \
co = 0, ByLevel \
lc = 0, ByLevel

## Labels and Symbology

#### **PROPOSED GRADING**

The final cross section cut and fill lines representing the proposed grading are drawn on levels XS\_P\_Finished\_Grade. This level should always be shown on the final cross sections.

### PAVEMENT LAYERS

The pavement layers are drawn on level XS\_P\_Pavt\_Layers for reference only. The top pavement layer, to the width of the shapes, is drawn Level XS\_P\_Pavt\_Surface. These two levels are not normally shown on the final cross sections.

### TEXT LABELS

The criteria will place labels and direction arrows annotating the pavement slope. The criteria will also place labels for the elevation at the edge of the pavement. These labels are all placed on level XS\_P\_Text\_Info for the designer's reference and are not normally shown on the final cross sections.

# PAVT.X - version 07.04.10

# **Additional Processing Notes**

The criteria will first draw the proposed pavement layers under a set of GEOPAK pavement shapes. After the pavement layers are drawn under the shapes, the criteria will next determine the graphical location of the proposed edge of pavement lines in the MicroStation design file containing the plan view graphics. If the proposed edge of pavement line is located outside the pavement shapes, as shown in Figure 3 below, the criteria will extend the pavement layers to meet the width of the proposed roadway as shown on the cross section in Figure 4 below. Notice that the widening is drawn using the same slope as the adjacent pavement shape.

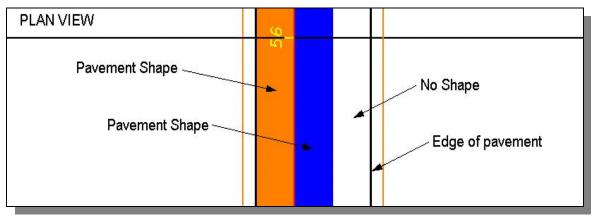

Figure 3

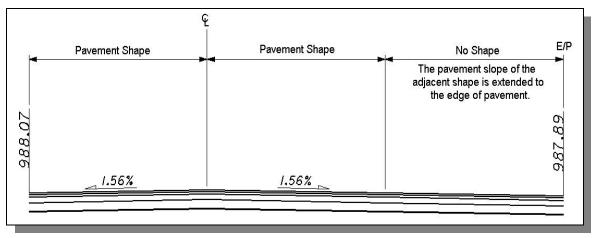

Figure 4

# PAVT.X – version 07.04.10

The top of the proposed pavement is drawn automatically by GEOPAK using the slope and width of the pavement shapes. The **XS Lines** portion of the GEOPAK *Proposed Cross Sections* dialog is used to control the symbology of the top pavement layer, and should be set as shown below. The individual pavement layers are drawn by the criteria on level XS\_P\_Pavt\_Layers. The bottom of the pavement is drawn by the criteria on level XS\_P\_Finished\_Grade.

| <u>Fi</u> les                                                                                                    | Vel                |                                                         |   |
|----------------------------------------------------------------------------------------------------|--------------------|---------------------------------------------------------|---|
| XS DGN File<br>Pattern<br>Existing Ground<br>Shapes<br>Shape Clusters<br>Define DGN Variables                                                  | Text<br>Line Text  | Lv: XS_P_Pavt_S<br>Co: (By Level) 3<br>Lc: (By Level) 0 |   |
| Define Variables 🛛 🚽                                                                                                    | Baseline Name Text | Wt: (By Level) 1                                        | r |
| Plot Pavement Thickness Fill Gaps Between Cluste Transition Definition Intersect between Cluste Process Clusters as India Remove Skewed Effect | ALL                |                                                         |   |

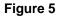

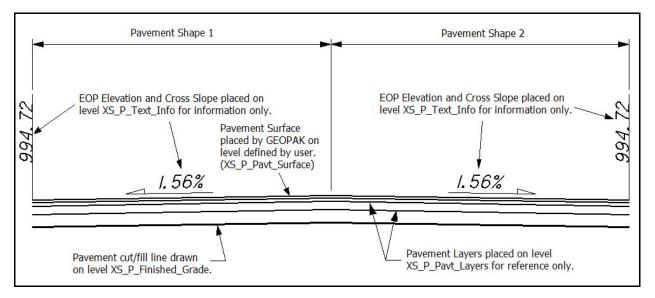

Figure 6

# PAVT.X – version 07.04.10

# Marked Points

GEOPAK has a simple, yet very important way of "remembering " where the location of various points are during the drawing process. This is accomplished with marked points.

Some marked points are stored during the criteria processing that are only used temporarily and do not need to be "remembered" as processing continues. These points can be subsequently redefined by another criteria file. There are, however, certain key locations that must be referred to by multiple criteria files. **PAVT.X** will store the following marked points during processing that should never be redefined by another criteria file:

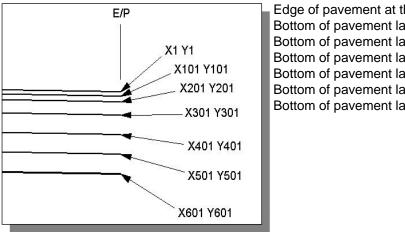

| Edge of pavement at the pavement surface | x1 y1     |
|------------------------------------------|-----------|
| Bottom of pavement layer 1               | x101 y101 |
| Bottom of pavement layer 2               | x201 y201 |
| Bottom of pavement layer 3               | x301 y301 |
| Bottom of pavement layer 4               | x401 y401 |
| Bottom of pavement layer 5               | x501 y501 |
| Bottom of pavement layer 6               | x601 y601 |
|                                          |           |

# Figure 7

On divided highways the criteria will mark some additional points on the median side of the pavement shapes. The following points are marked as shown in Figure 8 below:

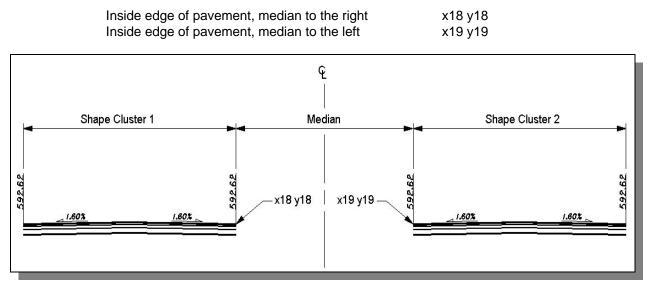

### Figure 8